# **Gigaset DE900 IP PRO – Overview**

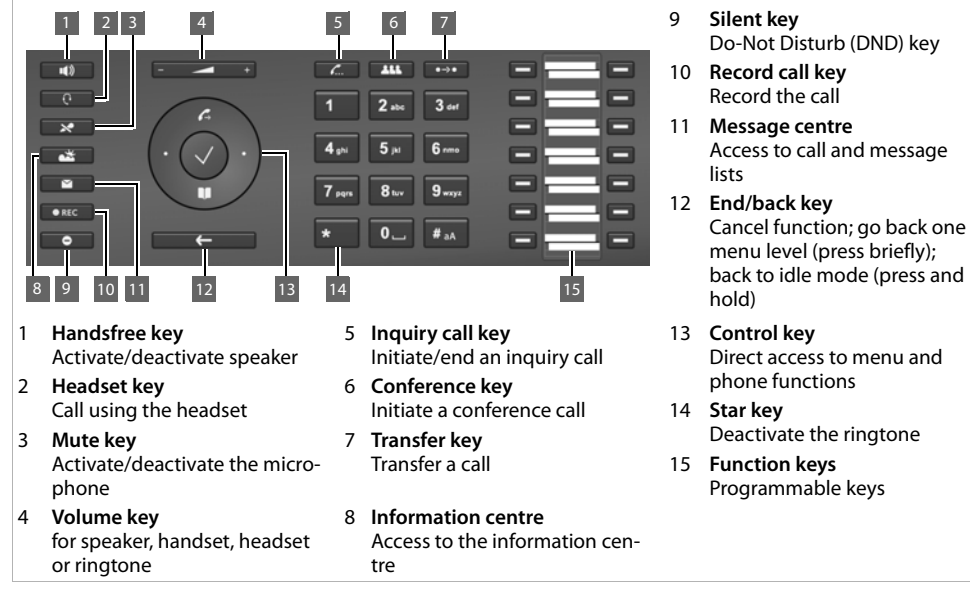

#### **LEDs**

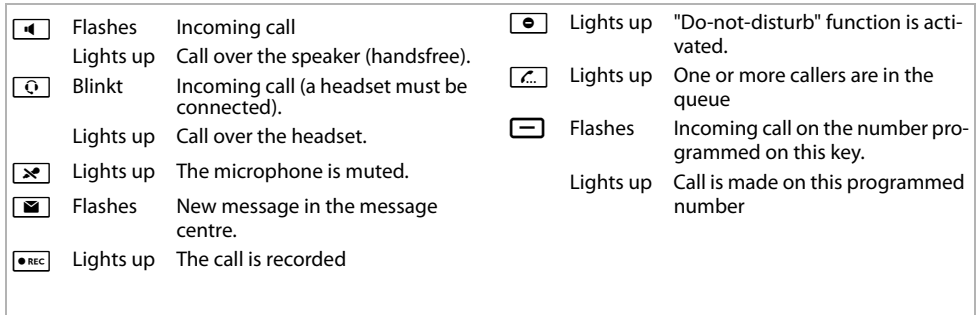

#### **Control key**

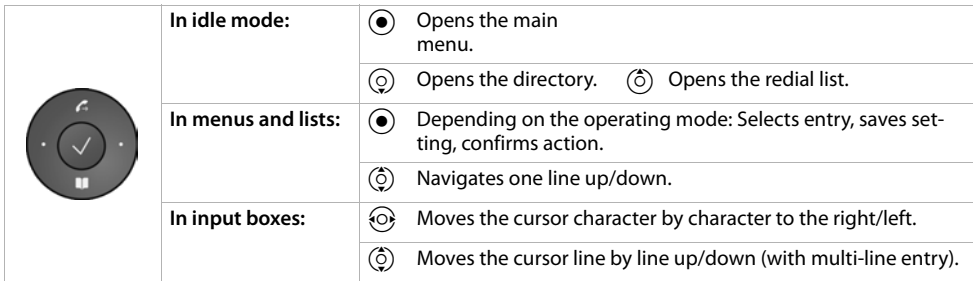

### **Message key**

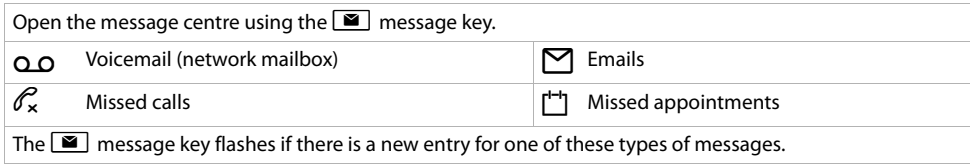

# **Display**

The display provides fast access to all phone functions. When the handset is in idle mode, important general information and the phone's status is shown on the display.

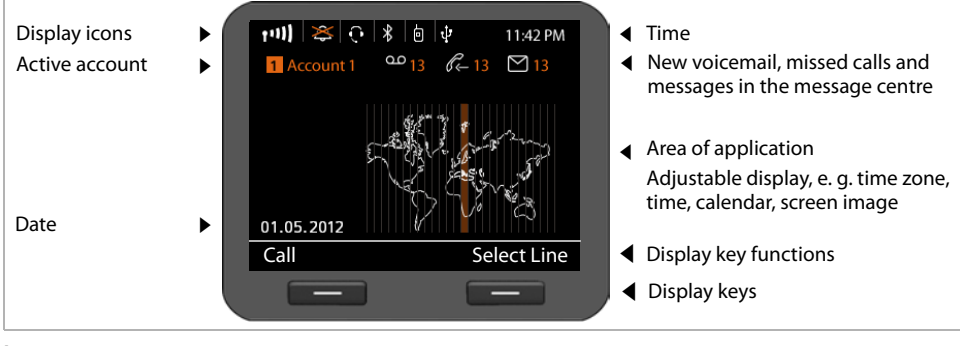

#### **Icons**

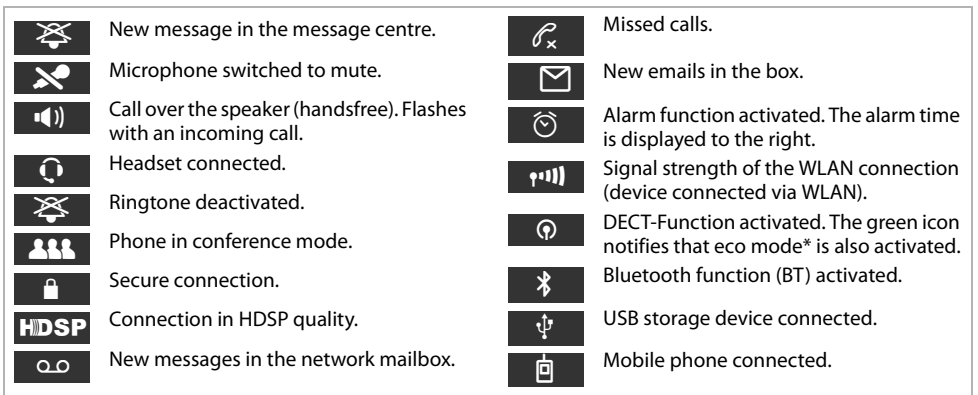

# **Calling**

- **c** Lift handset to make a call using the phone's handset.
- $\blacksquare$  Press the handsfree key to make a call over the speaker.
- $\boxed{\odot}$  Press the headset key to make a call over the headset.

You can toggle between handset/headset mode at any time during a call.

# **Making calls**

**Fig.**  $\rightarrow$  Enter the call number, lift the handset.

### **Cancel dialling**

 $\lceil \cdot \rceil$  Press the end key.

### **Ending the call**

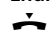

Replace handset (or end key  $\leftarrow$  ).

### **While entering the call numbers**

 $\textcircled{e} \rightarrow \textcircled{e} \odot \textcircled{c} \land C$  to delete an incorrectly entered number.

### **Dialling with the function key**

**Requirement:** The call number is saved in this key for speed dialling. This is possible using the phone's Web configurator or using the phone system.

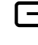

Press the function key. The number saved for the function key is dialled.

## **Withholding number when calling**

You can withhold your number for the next call.

**√ → Select Services → Next Call anonymous**<br><sup>P</sup>H Enter the call number or transfer number from

Enter the call number or transfer number from the directory.

# **Accepting calls**

You will hear the ringtone and the  $\blacksquare$  handsfree key flashes. The call appears in the display.

Replace handset or press  $\boxed{4}$  or  $\boxed{Q}$  for handsfree mode. You can now talk to the caller.

# **Handsfree mode, switching to mute, ringtone**

### **Handsfree mode**

To activate using the handset during a call:

 $\boxed{4}$  Press the handsfree key and replace the handset.

### **Switching to mute**

 $\boxed{\ast}$  Press the mute key during the call. Press the key again to switch on the microphone again.

### **Loudspeaker mode**

- $\blacksquare$  Switch on handsfree mode.
- $\mathbb{R}$  Press the mute key.

You can hear the person calling over the speaker but the caller cannot hear you.

### **Adjusting the volume of the handset, speaker or headset**

 $\boxed{\mathsf{F} \rightarrow \mathsf{F}}$  Press on the left to reduce the volume and on the right to increase the volume.

### **Adjusting the ringtone volume**

- 
- $\boxed{\mathsf{F} \rightarrow \mathsf{F}}$  Press on the left to reduce the volume and on the right to increase the volume while the phone is ringing.

### **Do-Not Disturb (DND) mode**

**e** Press the key to activate the DND mode. You are not notified of incoming calls and the caller hears the Busy tone.

### **Deactivating the ringtone permanently**

Press and **hold** the star key. The phone will not ring with an incoming call. Press again to reactivate the ringtone.

# **Call lists**

### The following types of calls are stored: outgoing calls (redial list), accepted calls, missed calls.

**Calls** Display the call lists, select the list you require.

### **Dialling call numbers from the call list**

The last call or the last call number dialled is displayed.

 $\circled{c}$  Select another entry, if required.

**c** Lift the handset. The number is dialled.

### **Copying entries from the call list into the local directory**

 $\binom{6}{2}$  Scroll through the list until you find the name you want.

### **Press Options**

 $\circled{6}$  Select **Copy to Directory** and press **QK** to confirm.

The directory opens. You can add a new entry to the directory or change an existing entry.

# **Directory**

## **Dialling numbers**

**Press the**  $\odot$  **control key to open the direc**tory.

**Press briefly** : Internal directory. **Press and hold**: display all directories.

- $\binom{6}{2}$  Scroll through the list until you find the name you want.
- **c** Lift the handset. The **Default Number** of this entry is dialled.

**Note**: You can also search for call numbers in online directories and/or a company directory if they are available.

### **Entering new contacts**

- **Press the Q control key to open the** directory.
- **Press** Options and press OK to confirm the New **Entry** action.

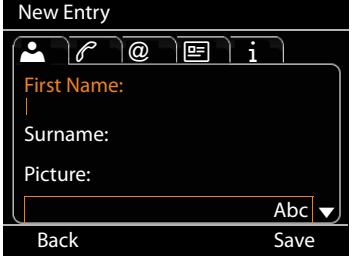

### **An entry includes the following information:**

- Name and photo, if available
- Call numbers; up to seven numbers possible, select one as **Default Number**.
- $\overline{\omega}$  Email, web address, fax<br> $\overline{\mathbf{E}}$  occupation, company, a
- **<u>I</u>I** occupation, company, address **i** Birthday, time zone, notes
- **i** Birthday, time zone, notes<br>  $\odot$  Scroll from tab to tab.
- $\begin{matrix} \bigcirc \\ \bigcirc \bigcirc \end{matrix}$  Scroll from tab to tab.<br> $\begin{matrix} \bigcirc \\ \bigcirc \bigcirc \end{matrix}$  Navigate from field to
- Navigate from field to field or in the tab level.
- **Save** Save the directory entry once you have entered all the data.

See the user quide for details on how to enter text.

# **Inquiry calls**

You want to make an inquiry call to a second person during a call. The first call is put on hold. The person on hold hears a message or an on-hold tune.

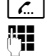

 $\boxed{C}$  Press theinquiry call key.<br> **H** Enter the call number of

Enter the call number of the second person you want to call.

### **Ending the inquiry call**

 $\lceil \frac{c}{\cdots} \rceil$  Press the inquiry call key again. You will then be connected to the first person you were talking to again.

# **Toggling**

You are talking to one person; another is put on hold, for example, because you have accepted a waiting call or you have put a call on waiting. Both people are displayed. You can toggle between both of them.

 $\boxed{\mathcal{L}}$  Press the inquiry call key to toggle between both callers.

#### **To start an inquiry call with a third person: Add Particip.**

Both other callers are put into the queue.

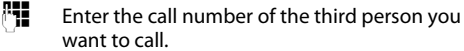

**Fial** The number is dialled.

To talk to another person in the queue after ending the inquiry call:

 $\circled{c}$  Select the person you want to talk to.

 $\boxed{\mathcal{L}}$  Press the inquiry call key.

# **Conference**

You are talking with one or more call participants and you want to include another participant.

Enter the call number of the other person you

- **K Press the conference key.**<br> **FU** Enter the call number of the
- 

want to call. *Dial* The number is dialled.

If the person you are calling responds, he or she is automatically switched into the conference call.

### **Or**

You are talking to one person and another is put on hold.

- $\circled{)}$  Select the person on hold.
- Press the conference key to add the person on hold to a conference call.

All conference callers are displayed.

#### **Logging callers out of the conference:**

 $\circledcirc$  Select a caller.

**EXECOPE End the conference call for the selected** person.

# **Call pick-up**

You can accept incoming calls on your phone for other call numbers that are not assigned to your phone.

**Requirement:** The call numbers are configured as function keys on the phone system.

A function key flashes when there is an incoming call on this number.

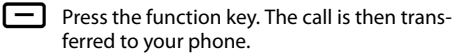

**Note:** You can alternatively pick up calls on your phone using the

 $\left[\ast\right]$   $\left[\ast\right]$  keys and the call number of the user who called.

## **Forwarding calls**

You are talking to one person and want to forward the call to a third party.

- **Press the transfer key. The call is put on hold.**<br>**Example 1** Enter the call number of the person to whom
- 

Enter the call number of the person to whom you want to forward the call.

#### **Forwarding without inquiry:**

 $\boxed{\leftrightarrow}$  Press the transfer key again. The connection is forwarded to the person who has called. Your connection to this caller is then ended.

#### **Forwarding with inquiry:**

*Dial* The number is dialled. Wait until the person accepts the call to announce that, for example, you are going to forward the call. Then press the  $\rightarrow$  transfer key.

#### **Forwarding to a person on hold:**

You are talking to one person and other persons are on hold. You can forward the call to one of the persons waiting in the queue.

- $\circled{c}$  Select one of the persons waiting.
- $\overline{\phantom{A}}$  Press the transfer key. The selected person is connected to the person to whom you are currently talking.

# **Call waiting**

You hear the call waiting tone during a call. You can accept or reject the call.

#### **Accepting the call:**

**Safet Accept** You are connected to the person waiting in the line. The first person hears an onhold tune. The number is displayed and is highlighted as the person waiting in the call queue with the  $\mathcal{L}$  icon.

#### **Rejecting the call:**

**Reject** Reject the waiting call.

#### **Ending the call:**

 $\binom{6}{2}$  Select a connection.

**FRemove** End the selected connection.

## **Redirecting calls**

### ‰¢**Select Services** ¢**Call Divert**

The list includes the connections configured for your telephone.

- $\binom{6}{2}$  Select the connection you require and press **Sok** to confirm.
- $\circled{c}$  Select when you want to activate the call forwarding function (**All Calls, No Answer, When Busy, Off)** and press **§§OK§§** to confirm.
- $\mathbb{F}$  Enter the call number to where you want to forward the calls.
- **Save** Save the settings for this connection.

# **Function keys**

You can assign frequently used functions or call numbers to the function keys. You can either use the web configurator to assign functions to the function keys or accept the functions already assigned to your phone system's keys.

### **Starting the web configurator**

- ▶ Launch the web browser on your PC.
- $\blacktriangleright$  Enter the IP address into the browser's address bar. The web configurator log-on screen appears opens.

**Note:** You can find the IP address on the phone's display menu under settings (**√ → Settings** ¢**Info**).

▶ **OK** click.

### **Assigning call numbers to function keys**

 $\blacktriangleright$  Select **Settings → Functions** from the web configurator menu.

All the available function keys are displayed with **Call Number** and **Program Keys**.

- ▶ Click **Edit** to assign a call number or function to a **Key**.
- ▶ Select the function you require from the Select **Function** list. For example: **Speed Dial** assign anumber direct dial to a function key.
	- ▶ **Call Number** entering a direct dial on a function key
- ▶ Click **Save** to accept the key shortcuts.

# **Key shortcuts**

### **For access to the phone system functions for Gigaset T300 PRO/Gigaset T500 PRO**

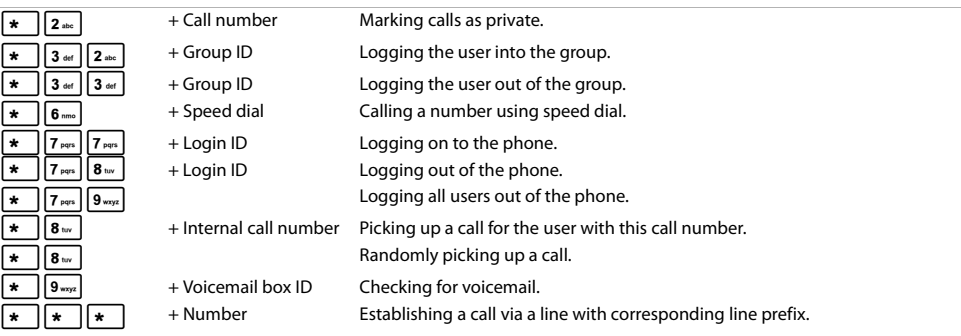

### **During a call**

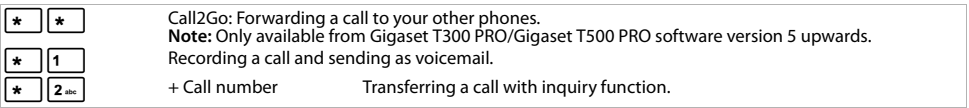

## **Additional service features**

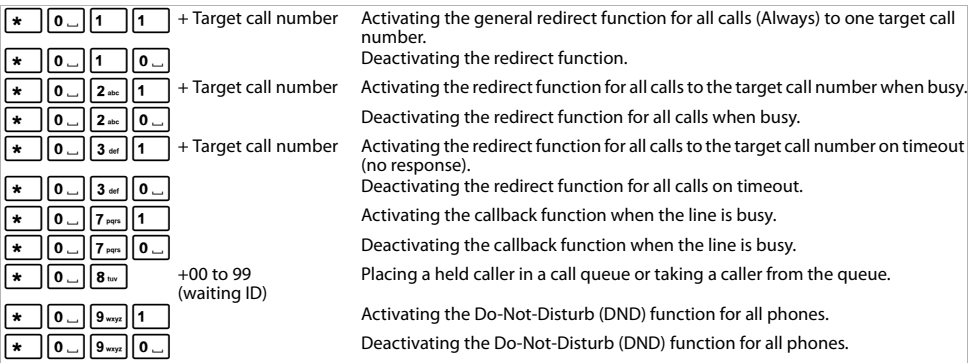

### **Managing conference calls**

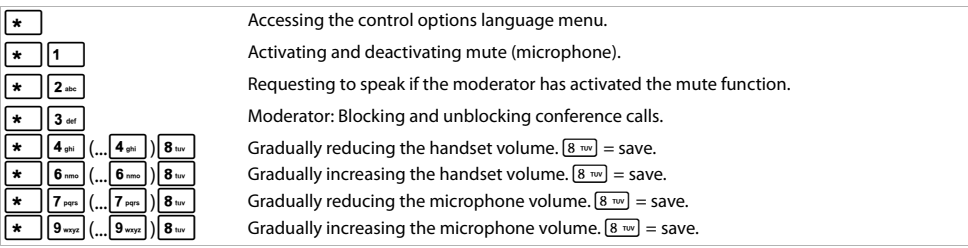

Issued by Gigaset Communications GmbH Frankenstr. 2a, D-46395 Bocholt © Gigaset Communications GmbH 2012 All rights reserved. Subject to availability. Rights of modification reserved. www.gigaset.com A31008-M2210-L101-2-7643